# **ImageView**

# **Sumario**

- [1](#page-0-0) [Introdución](#page-0-0)
- [2](#page-1-0) [Caso práctico](#page-1-0)
	- ♦ [2.1](#page-2-0) [Recursos de imaxes](#page-2-0)
	- ♦ [2.2](#page-4-0) [XML do layout](#page-4-0)
	- ♦ [2.3](#page-4-1) [Código Java](#page-4-1)

### <span id="page-0-0"></span>**Introdución**

- Un control **ImageView** mostra en pantalla unha imaxe calquera.
- Permite ser escalada (**android:scaleType**) e tinguida (android:tint)
- A clase **ImageView** herda directamente da clase **View**

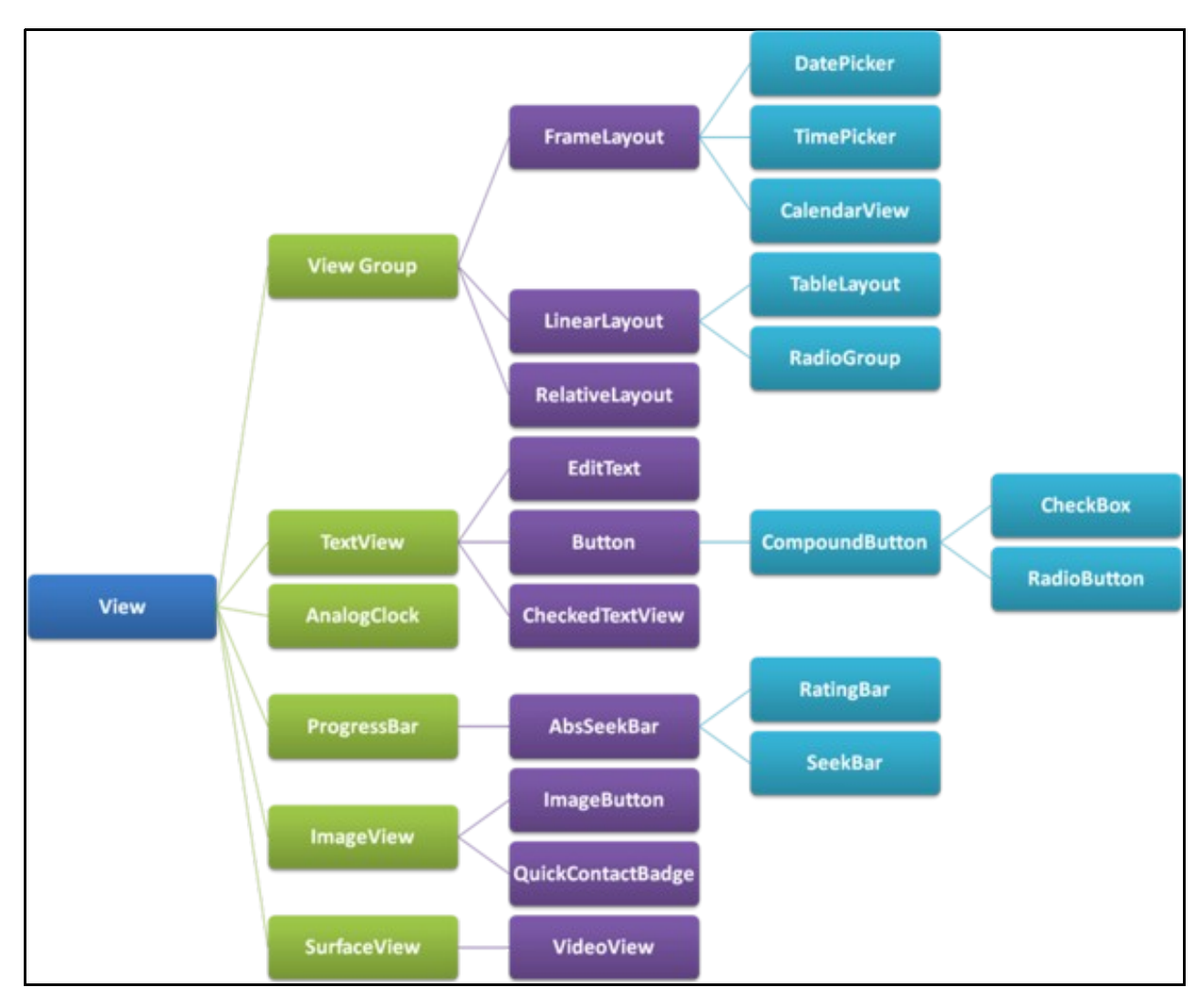

• Imaxe obtida de:<http://www.itcsolutions.eu/2011/08/27/android-tutorial-4-procedural-vs-declarative-design-of-user-interfaces>

- **Referencias**:
	- ♦ <http://developer.android.com/reference/android/widget/ImageView.html>

## <span id="page-1-0"></span>**Caso práctico**

•

- Comezamos creando o proxecto **U2\_13\_ImageView**
- Creamos unha aplicación que cargue por defecto unha imaxe de "OK" e un botón.
- Cando prememos no botón ou na imaxe cambia a imaxe por outra de "NON-OK" e así continuamente.
- ImageView

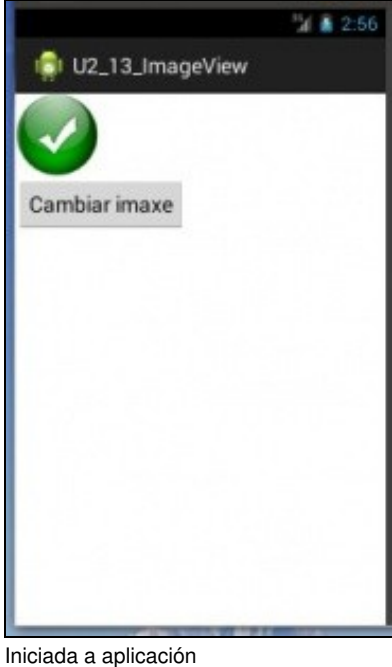

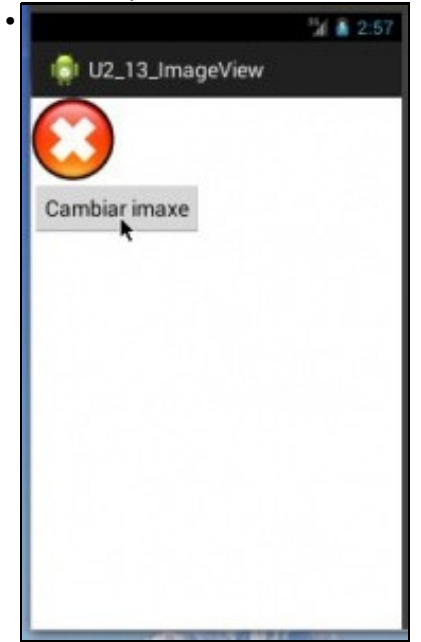

Premer no botón cambia imaxe.

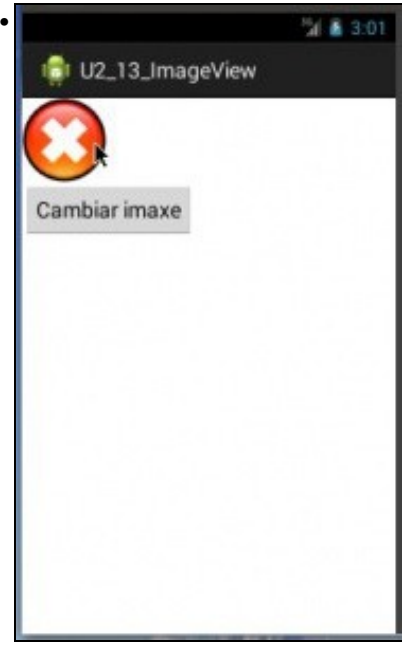

Premer na imaxe tamén a cambia.

#### <span id="page-2-0"></span>**Recursos de imaxes**

- Crear o cartafol **/res/values/drawable**
- Recursos de imaxes

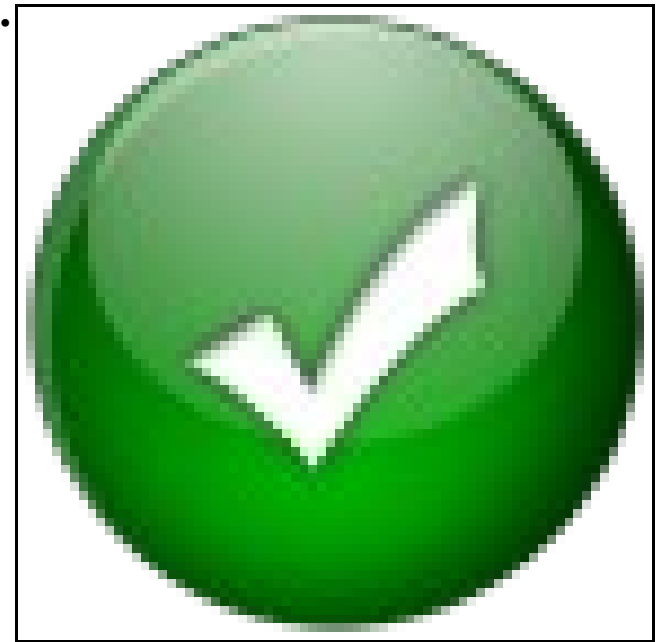

Descargar o boto ok.png

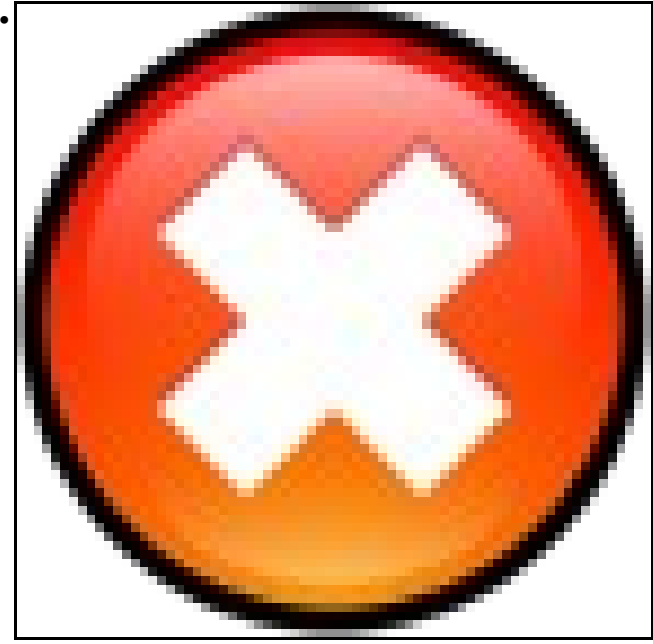

Descargar o boto no.png

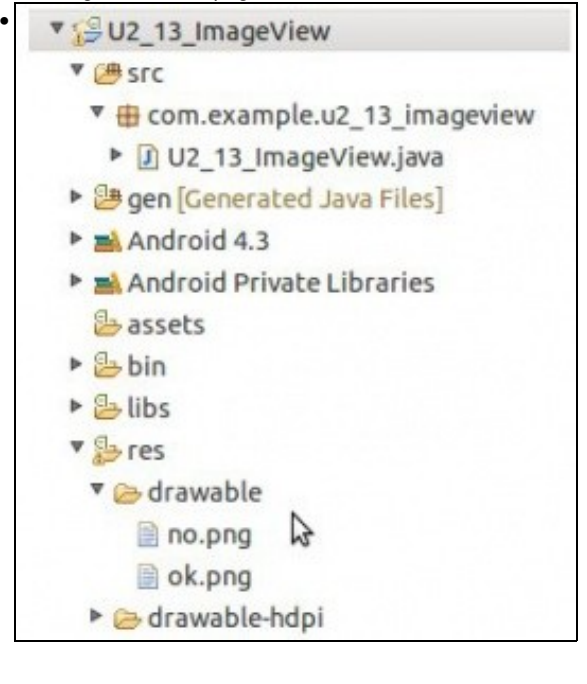

Arrastralos ao cartafol anterior dentro do IDE. Lembrar que os nomes deben estar en minúsculas.

#### <span id="page-4-0"></span>**XML do layout**

- Observar como se referencia á imaxe que vai cargar o control (liña12).
- Os dous controles chaman ao mesmo método no caso de facer click neles.

```
<?xml version="1.0" encoding="utf-8"?>
<LinearLayout xmlns:android="http://schemas.android.com/apk/res/android"
   android:layout_width="match_parent"
   android:layout_height="match_parent"
   android:orientation="vertical" >
   <ImageView
       android:id="@+id/img_imaxe"
       android:layout_width="wrap_content"
       android:layout_height="wrap_content"
       android:contentDescription="Imaxe"
       android:src="@drawable/ok"
       android:onClick="onCambiarImaxeClick"
       android:tag="OK" />
   <Button
       android:id="@+id/btn_cambiar_imaxe"
       android:layout_width="wrap_content"
       android:layout_height="wrap_content"
       android:onClick="onCambiarImaxeClick"
       android:text="Cambiar imaxe" />
```
</LinearLayout>

• **Liña 14**: Pónselle unha etiqueta á imaxe para poder controlar por código cal é a imaxe cargada.

#### <span id="page-4-1"></span>**Código Java**

```
package com.example.u2_13_imageview;
import android.app.Activity;
import android.os.Bundle;
import android.view.Menu;
import android.view.View;
import android.widget.ImageView;
public class U2_13_ImageView extends Activity {
@Override
protected void onCreate(Bundle savedInstanceState) {
super.onCreate(savedInstanceState);
setContentView(R.layout.activity_u2_13__image_view);
}
@Override
public boolean onCreateOptionsMenu(Menu menu) {
// Inflate the menu; this adds items to the action bar if it is present.
getMenuInflater().inflate(R.menu.u2_13__image_view, menu);
return true;
}
public void onCambiarImaxeClick(View view) {
// ImageView img = (ImageView) view;
ImageView img = (ImageView) findViewById(R.id.img_imaxe);
if (img.getTag() == "OK") {
img.setTag("NO");
img.setImageResource(R.drawable.no);
```

```
} else {
img.setTag("OK");
img.setImageResource(R.drawable.ok);
}
}
}
```
- **Liña 29**: comprobamos cal é o Tag da imaxe cargada.
- **Liña 30, 31**: se a imaxe é ok.png entón cargamos a de no.png e cambiamos a etiqueta. O mesmo se fai nas liñas 34 e 35.
- A través da clase Java R accedemos ás imaxes.
- **Liña 25**: se o método se chama so dende a imaxe e non dende o botón poderíamos facer uso do parámetro view do método e comentar a liña 27.

-- [Ángel D. Fernández González](https://manuais.iessanclemente.net/index.php/Usuario:Angelfg) e [Carlos Carrión Álvarez](https://manuais.iessanclemente.net/index.php/Usuario:Carrion) -- (2015).